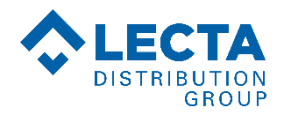

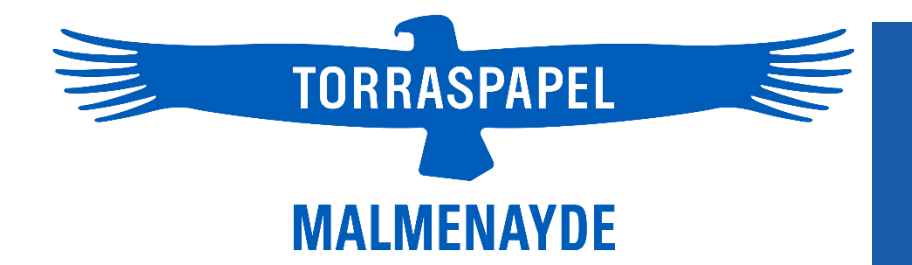

# **PASSER UNE COMMANDE**

## **DE MILL STOCK SUR**

### **www.torraspapelmalmenayde.fr**

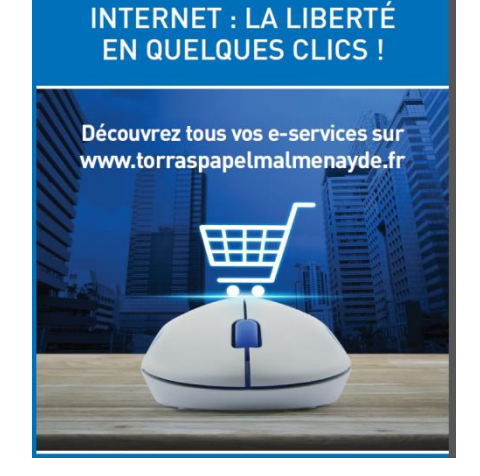

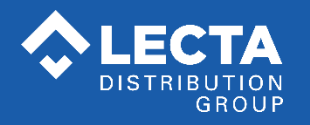

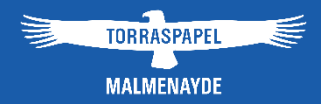

# **COMMANDER UN PRODUIT EN MILL STOCK DEPUIS « ACHAT & DEVIS » : UN PROCESSUS SIMPLE ET RAPIDE !**

*Manuel d'utilisation mill stock www.torraspapelmalmenayde.fr - 2021*

#### **Page d'accueil**

Je me connecte d'abord à mon compte pour passer commande. Si je n'ai pas encore de compte, je clique sur « S'inscrire sur le web » pour me créer des identifiants.

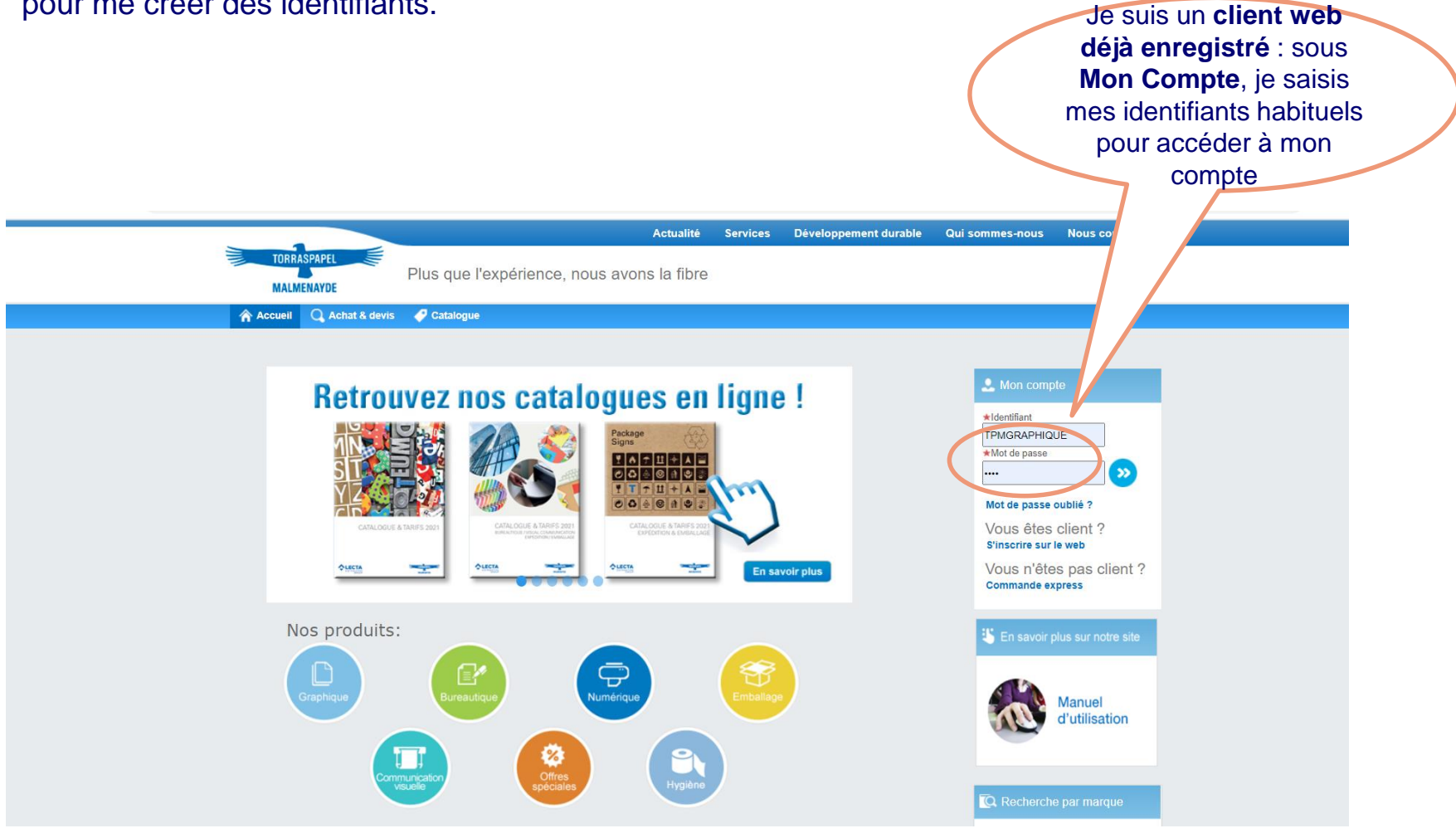

#### Je clique ensuite sur la page renommée **Achats & devis, qui me permet désormais de commander du stock ET DU MILL STOCK**.

La page renommée **Catalogue** me permet toujours d'accéder au stock, mill stock ou offres spéciales et de naviguer dans les familles de produits.

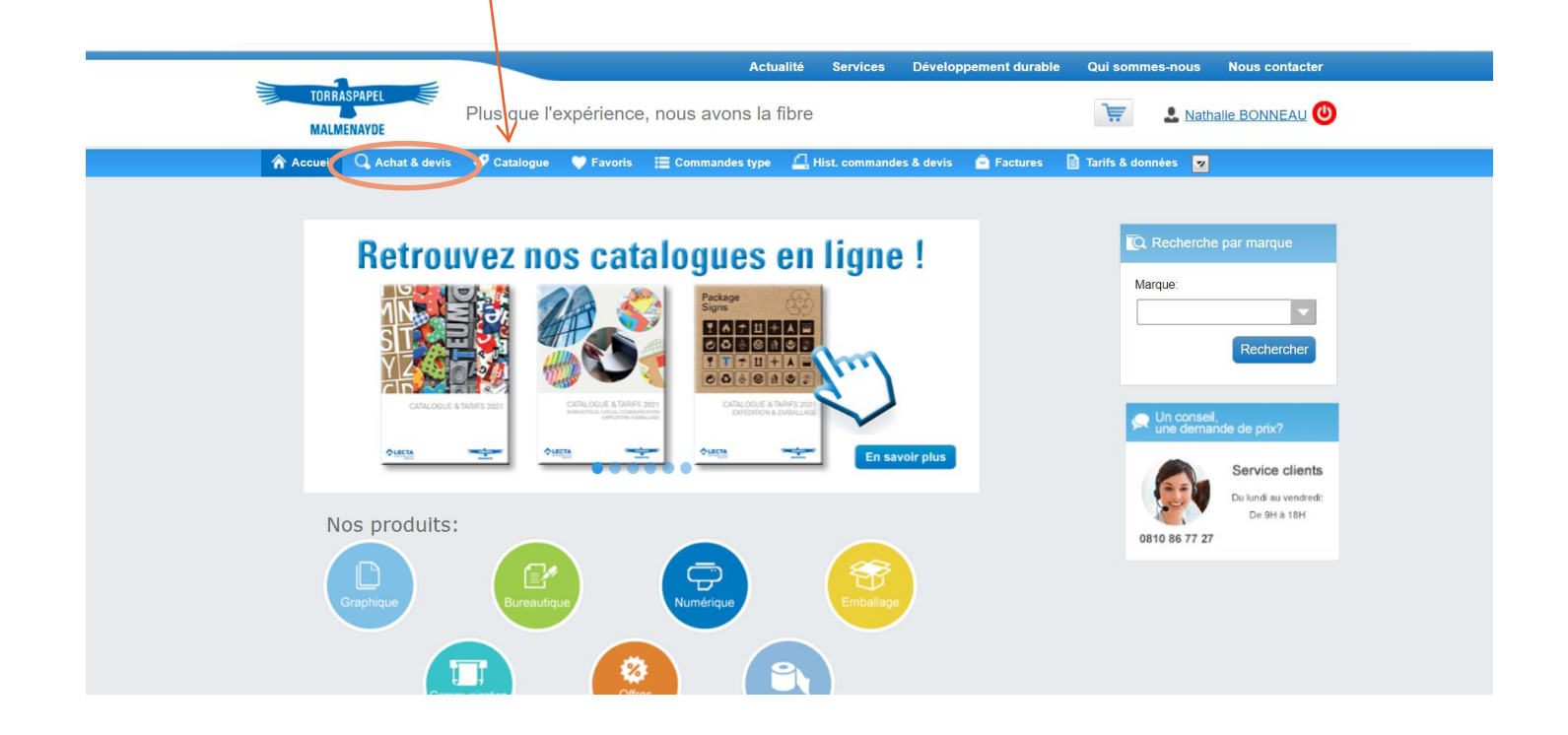

Sur la page multi-critères **Achat & devis**, je peux rechercher le produit souhaité suivant différents critères : marque, grammage, format, code produit…

Je fais une recherche par marque en cochant la case « Mill stock ».

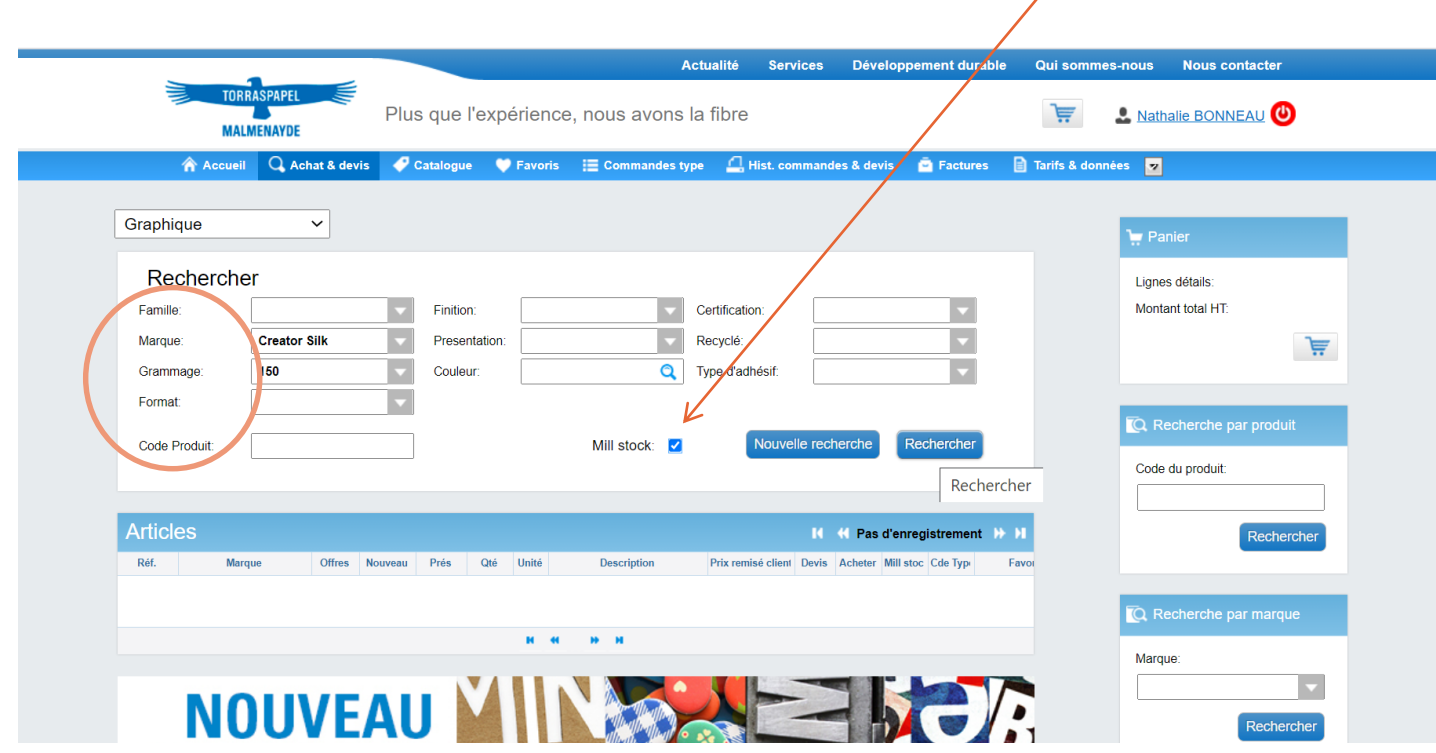

#### Les produits correspondants sont signalés par un charriot vert dans la colonne Mill stock.

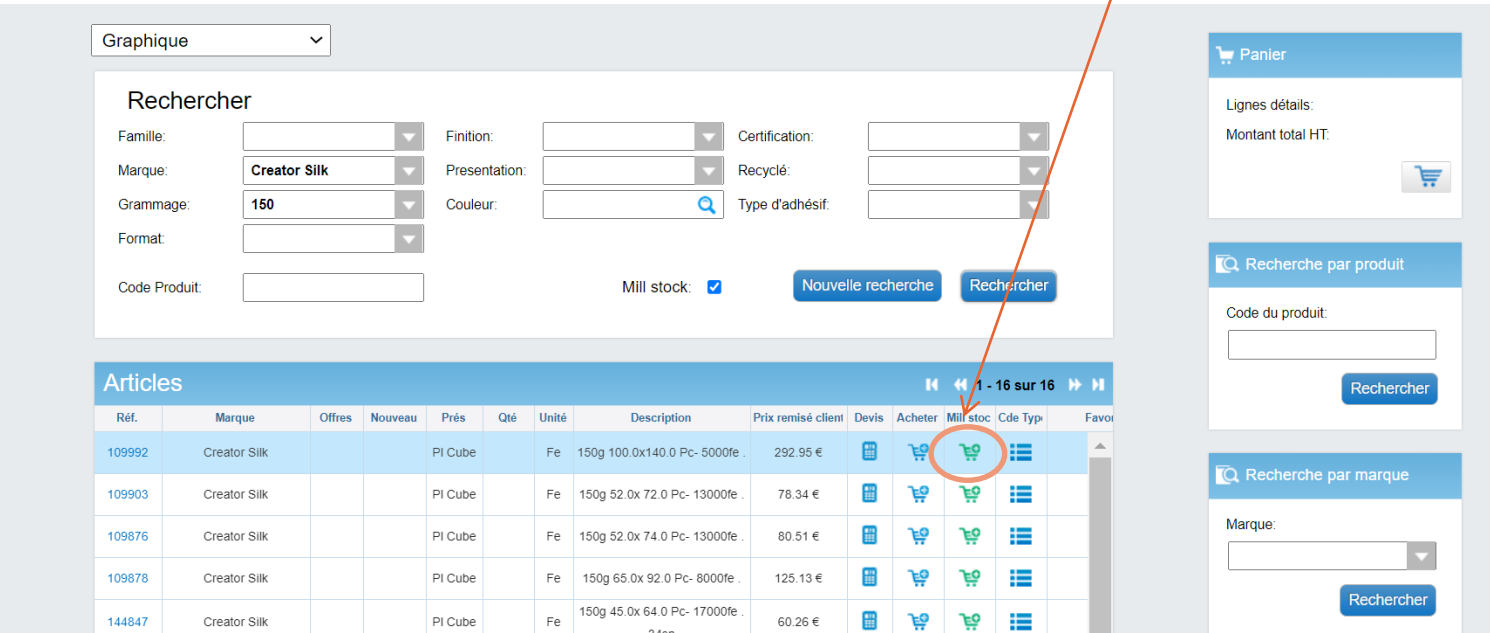

Si je lance la même recherche sans cliquer sur la case Mill stock, l'intégralité des produits correspondants apparaît : en bleu pour le stock, en vert pour le mill stock.

Quand il n'y a pas de mill stock, la colonne est vide.

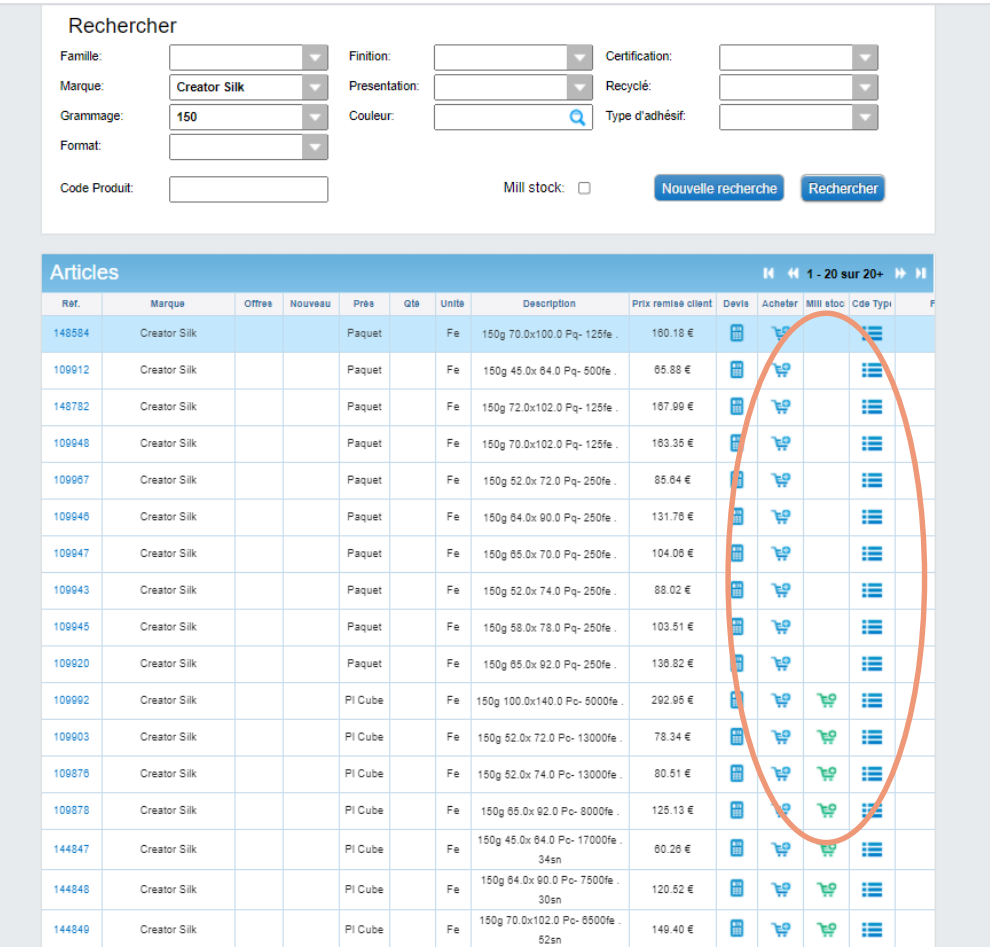

#### Je peux enfin rechercher un produit directement par le code produit (2 chemins d'accès) :

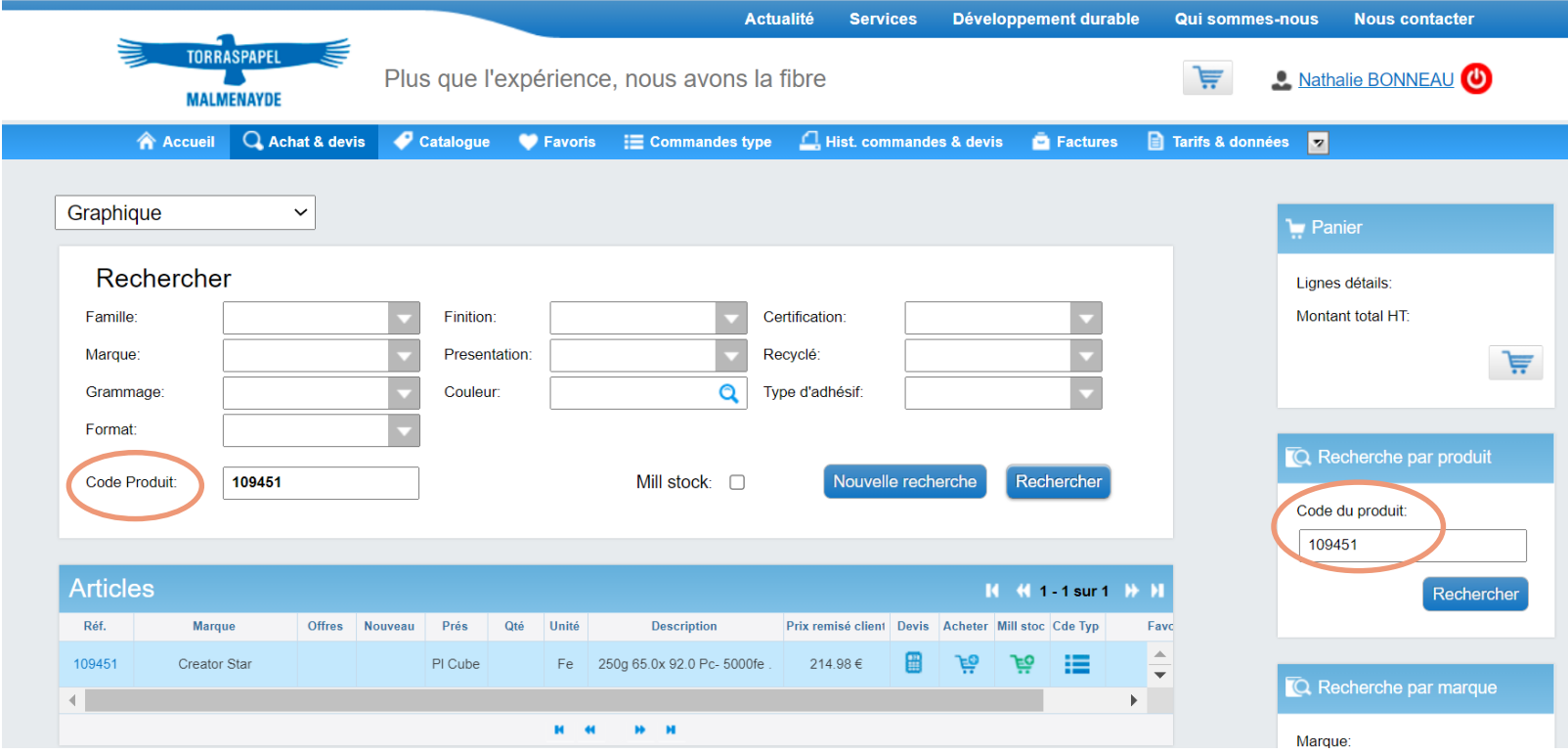

En cliquant sur la référence, j'accède ensuite à la fiche du produit et peux saisir la quantité par nombre de feuilles (suivant le conditionnement du produit) en cliquant sur le bouton vert.

La ligne s'affiche alors dans le panier.

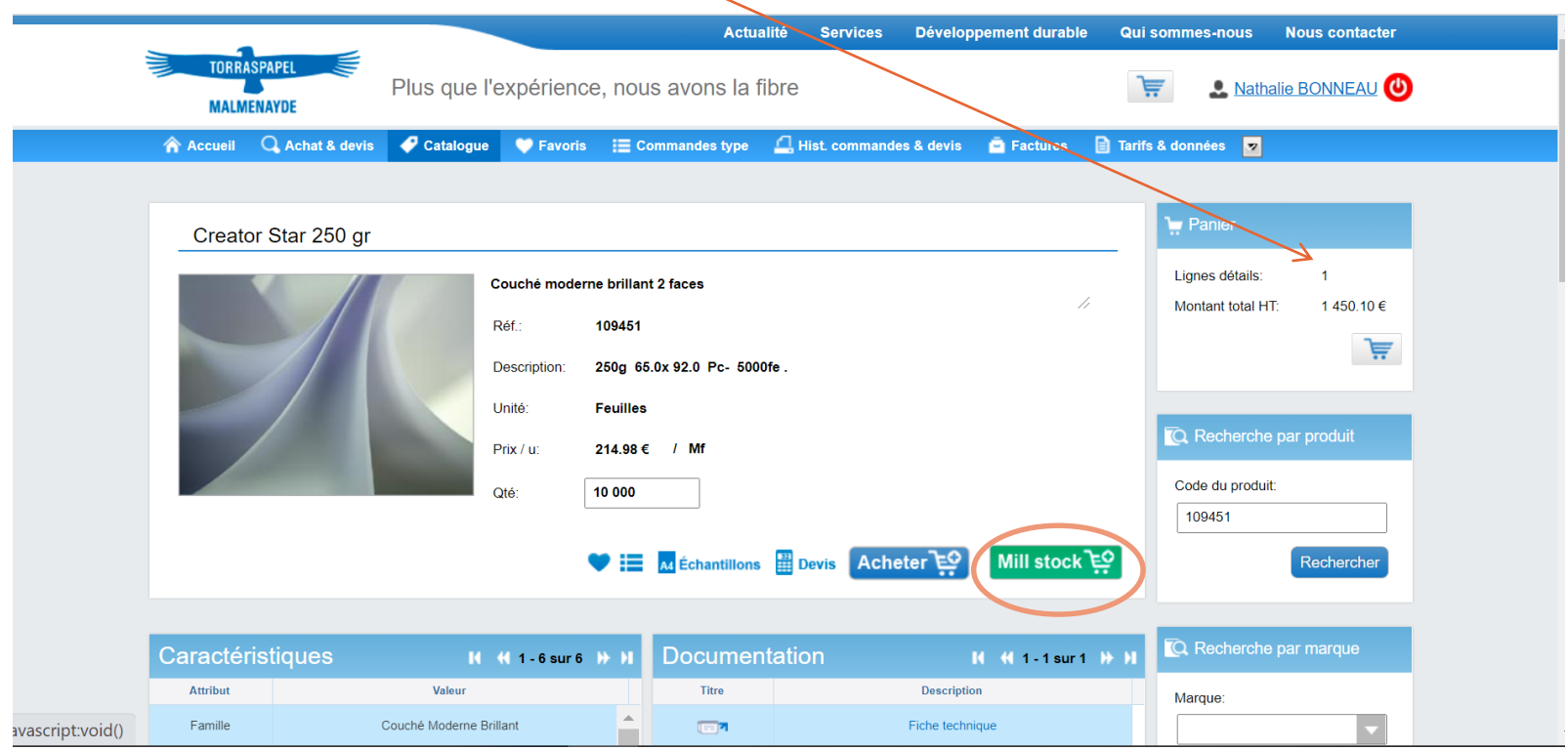

Je sais à tout moment qu'il me faut une **quantité minimum de 3 palettes et que je suis dans un processus Mill stock. En effet, on ne peut pas commander dans un même panier du stock et du mill stock.** 

Je déroule ensuite la commande en suivant les différentes étapes - **1 : Panier :**

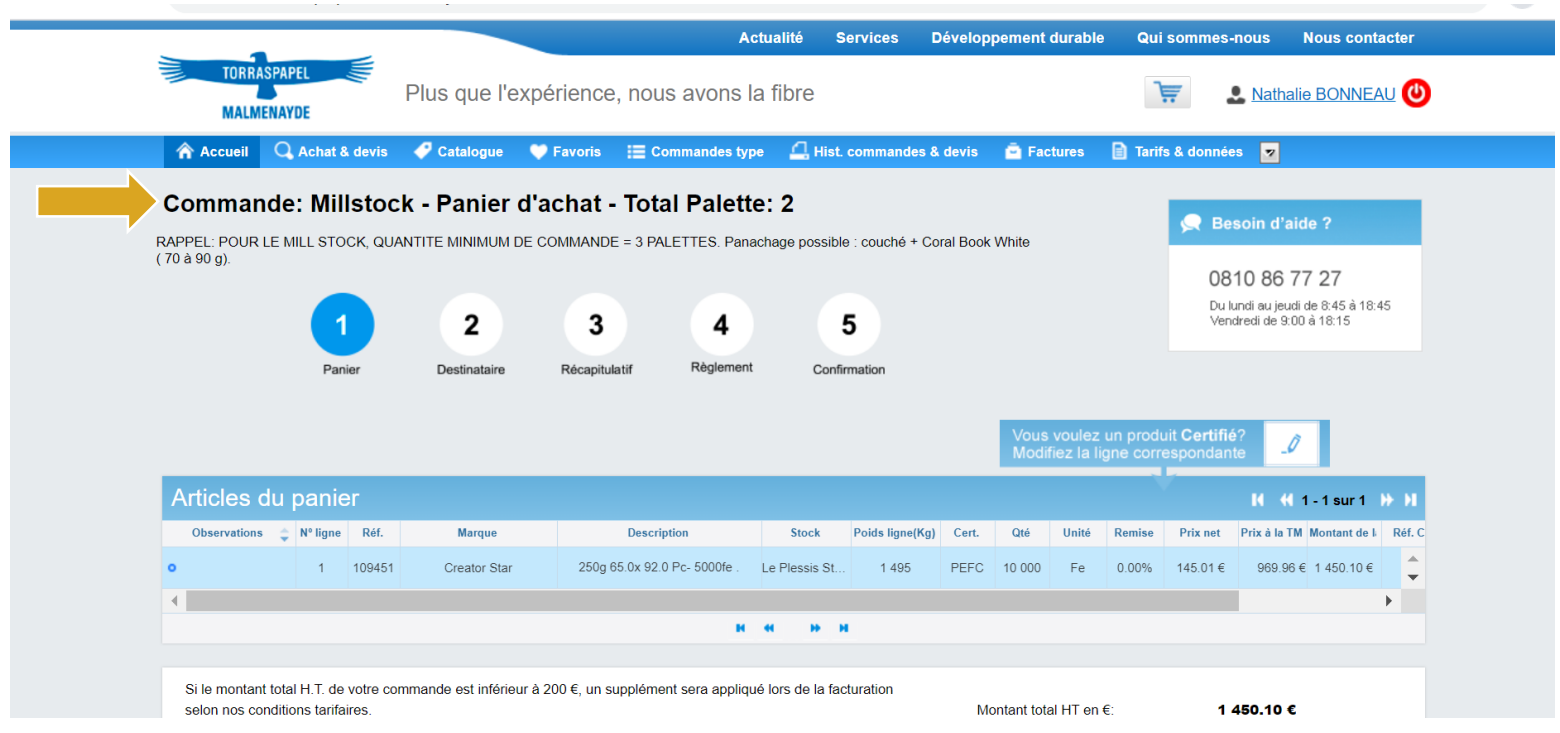

#### **2 - Destinataire :**

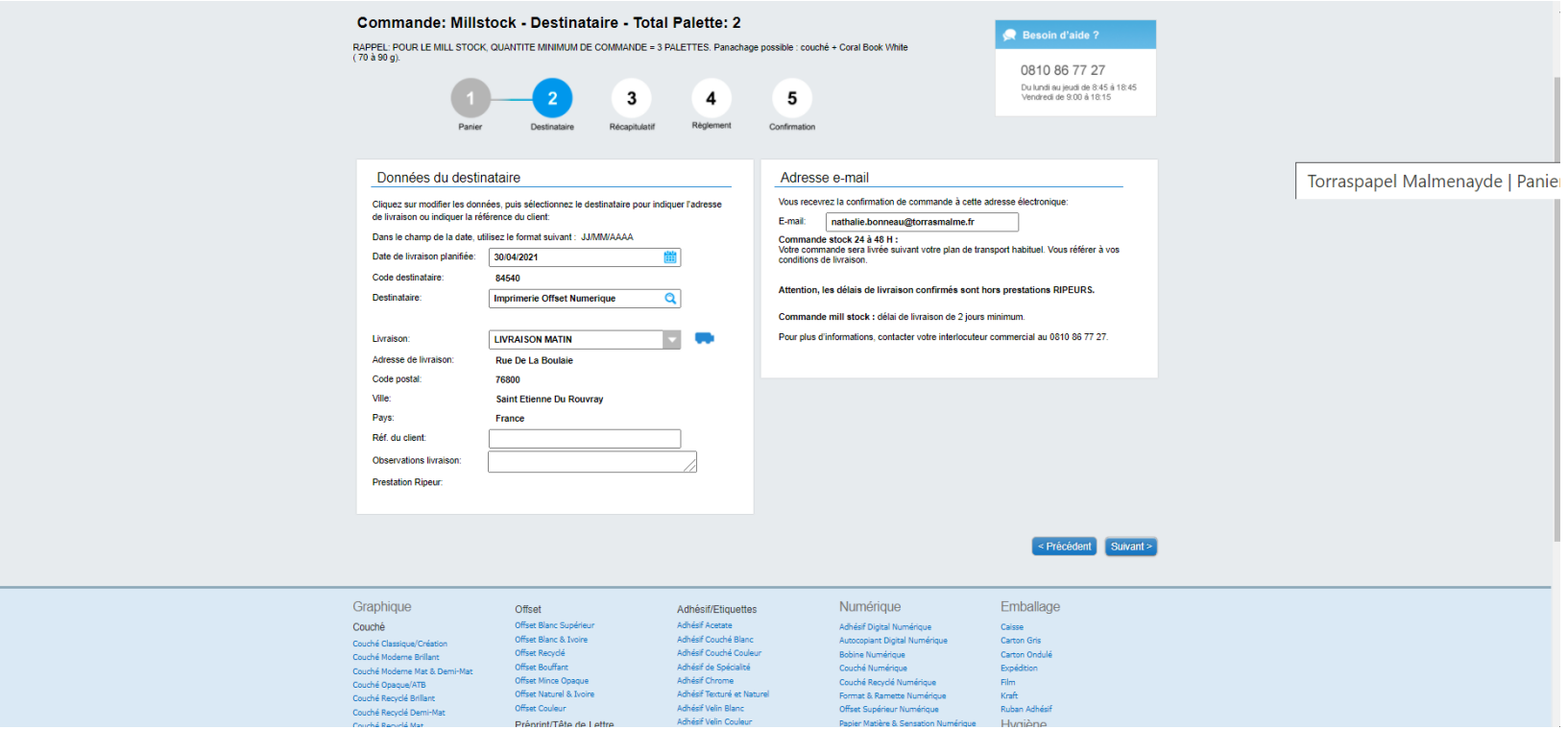

#### **3 - Récapitulatif :**

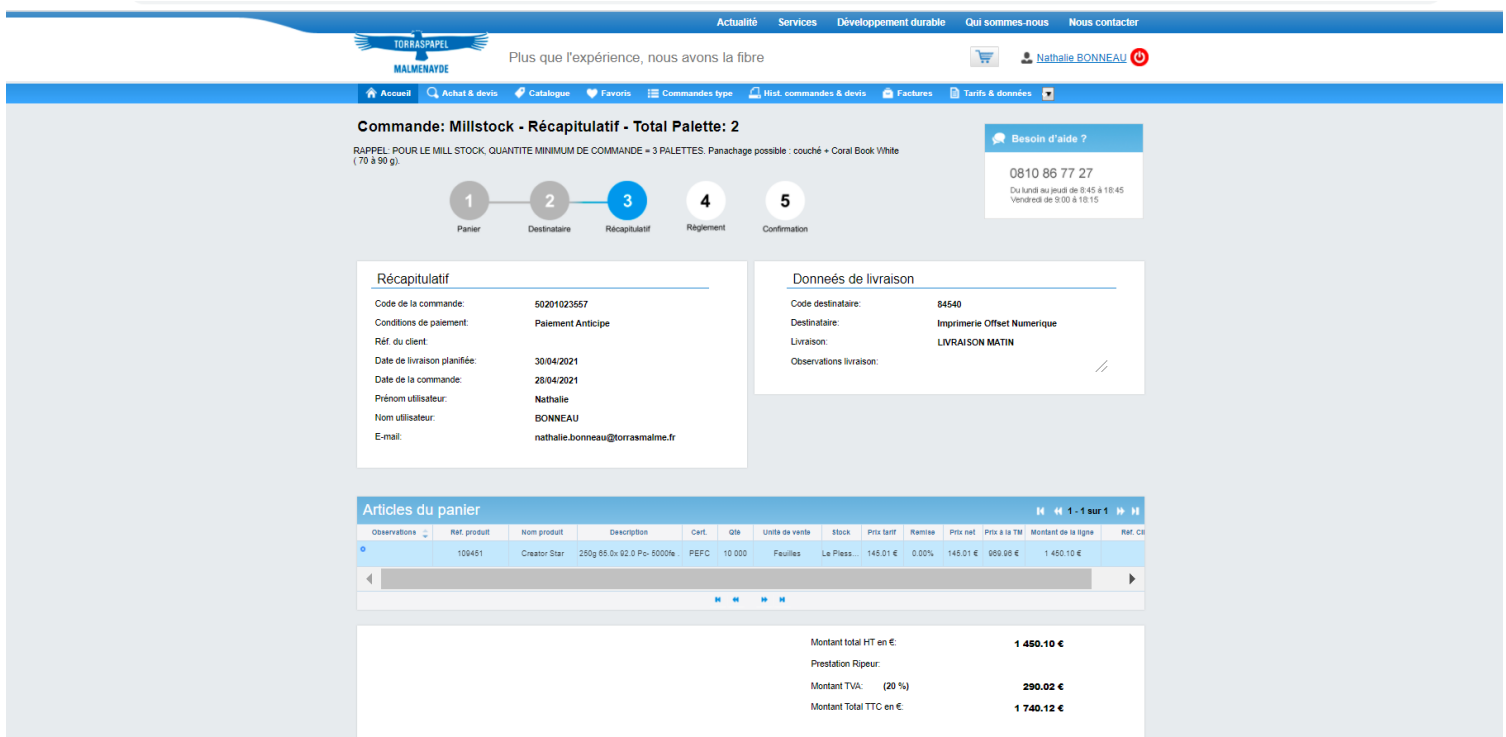

#### **4 - Règlement :**

Je clique sur Confirmation de la commande.

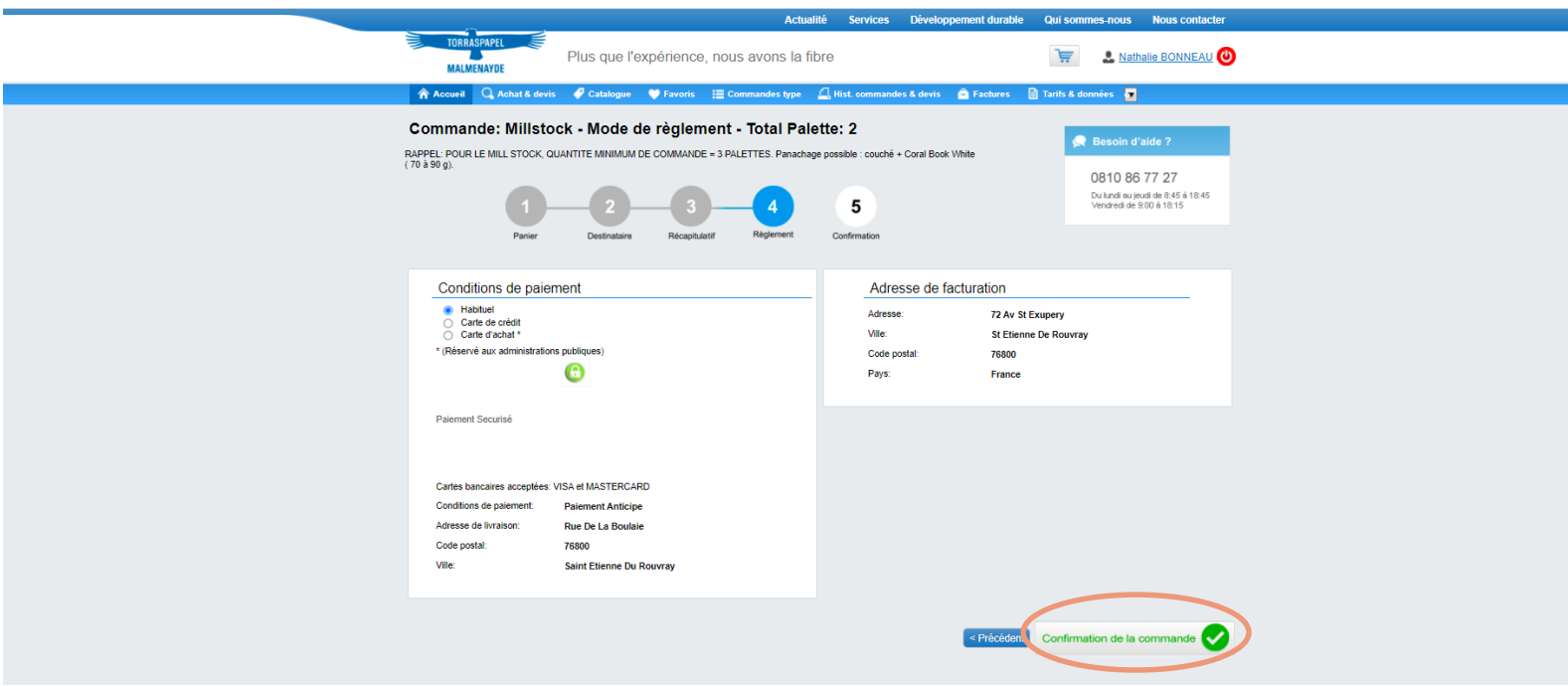

Si je n'ai pas commandé la quantité suffisante (3 palettes), un message apparait , m'invitant à compléter ma commande.

Je dois alors cliquer sur Précédent.

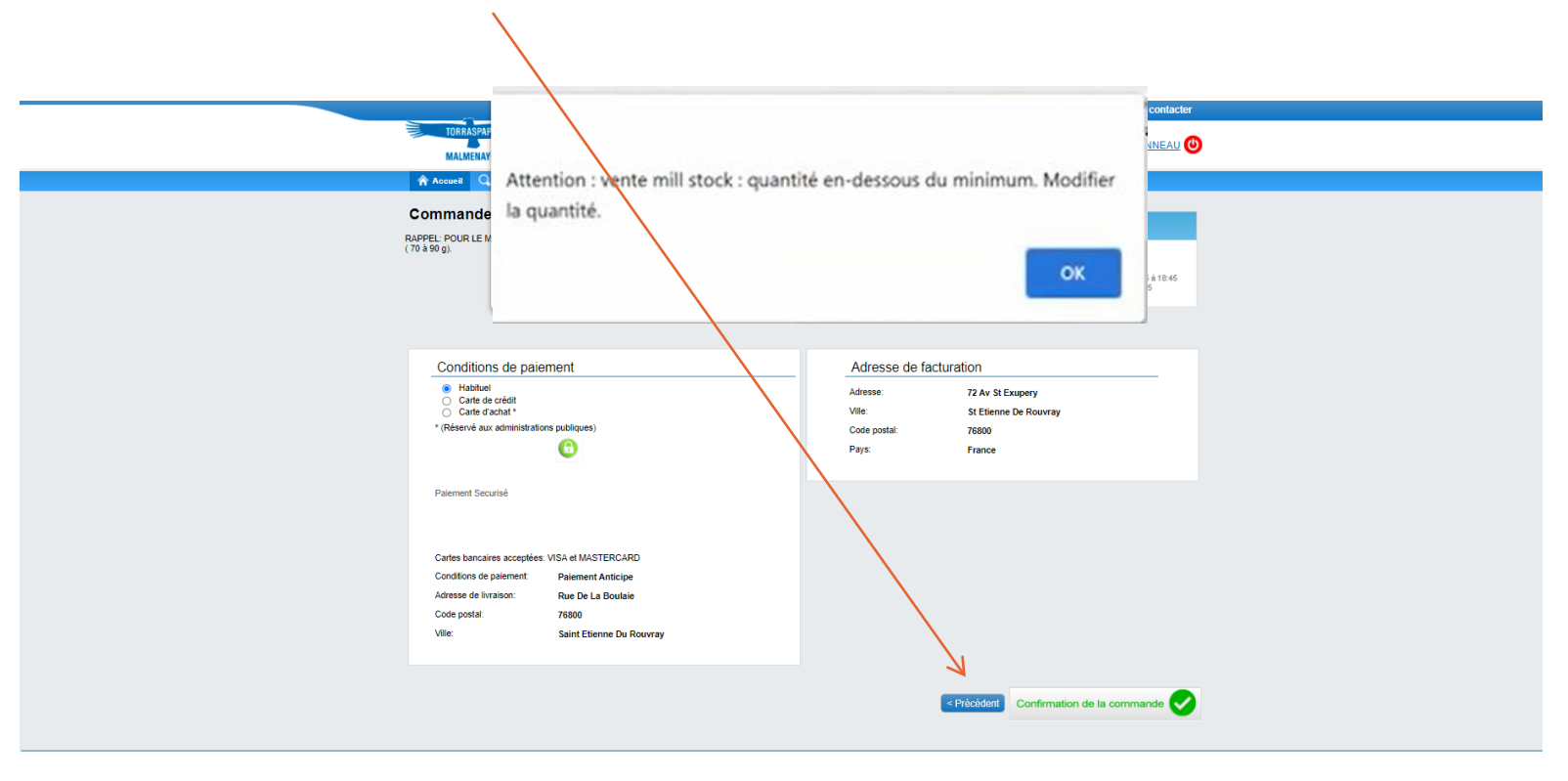

#### Et retourner jusqu'à l'étape 1 pour ajouter un produit.

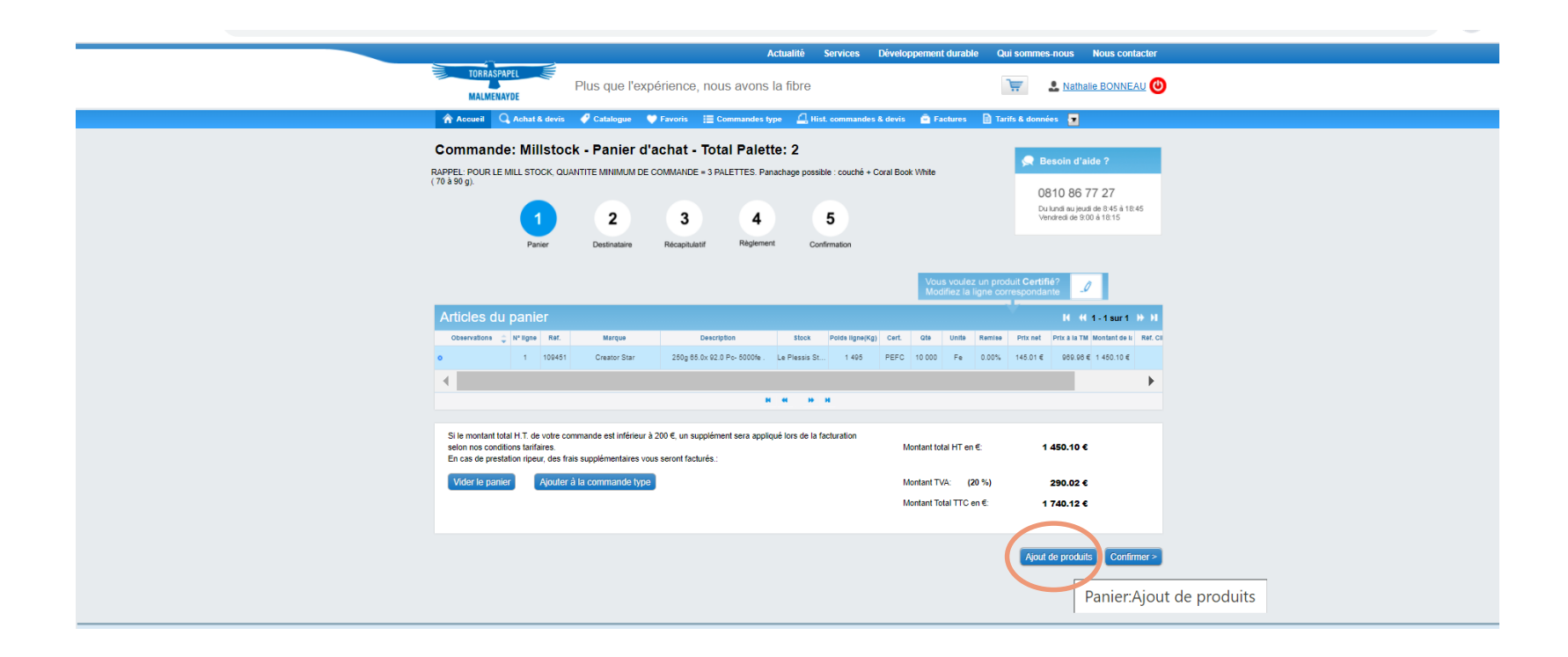

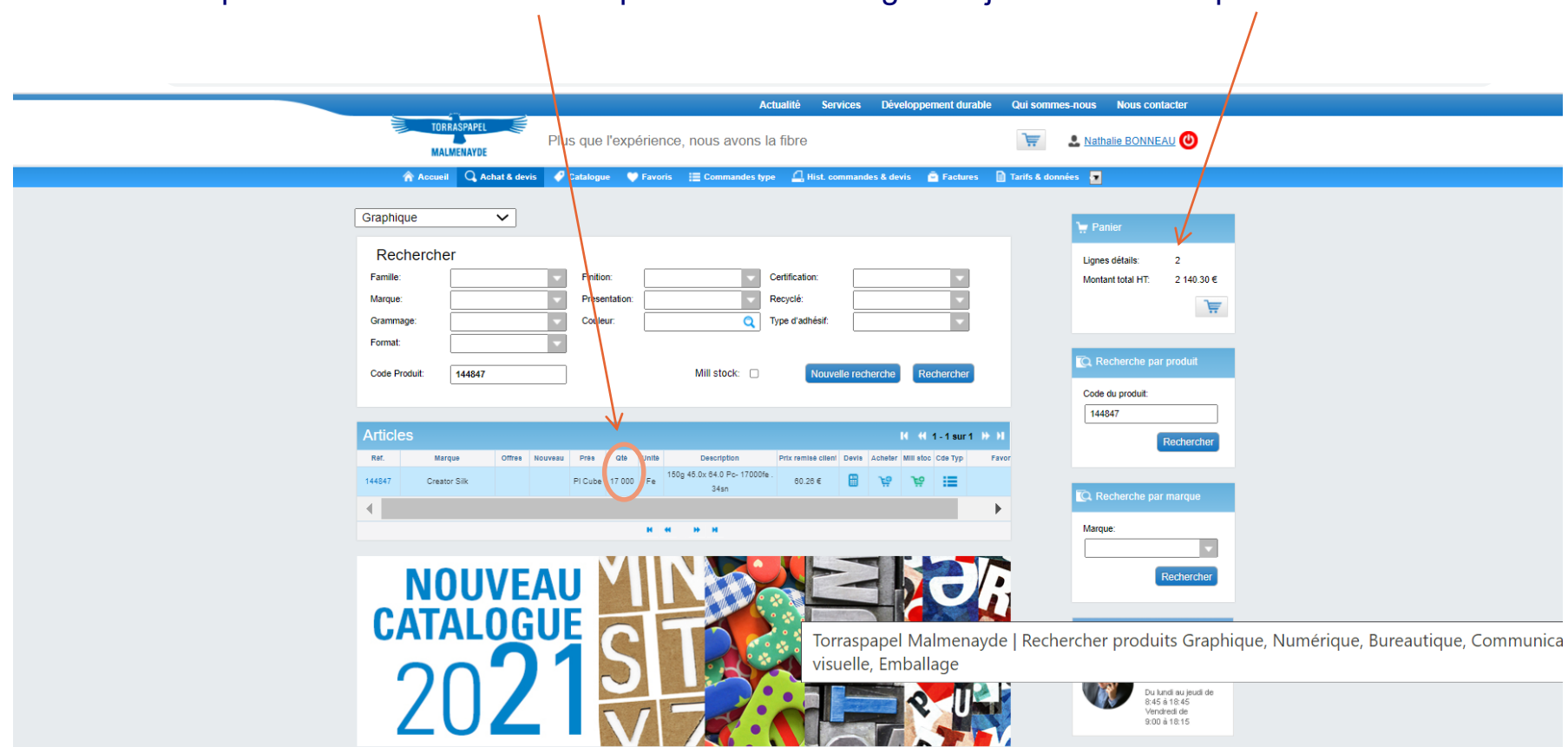

#### Je saisis la quantité de la référence complémentaire et la ligne s'ajoute dans mon panier.

Dès que le panier est complété, le nombre de palettes se réactualise à 3 et je peux alors finaliser ma commande.

Une fois la commande confirmée, je reçois, dans les minutes qui suivent, un accusé de réception électronique. Si ce n'est pas le cas, je dois contacter mon interlocuteur commercial au 0 810 86 77 27.

En quelques clics, le tour est joué !

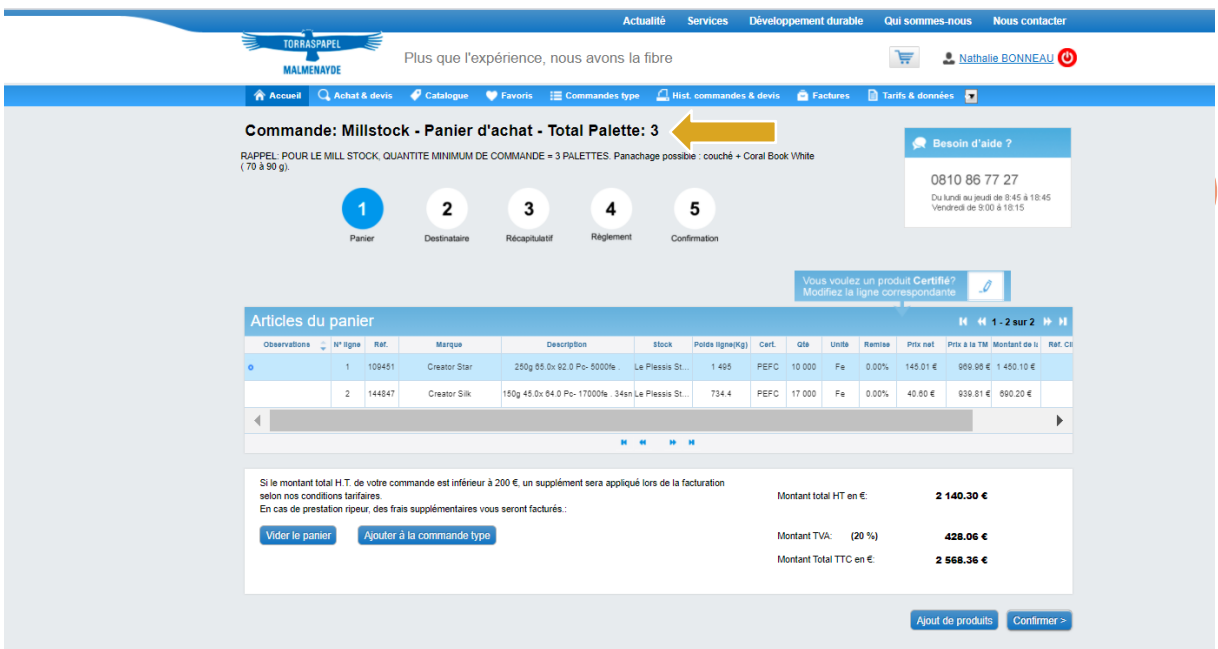

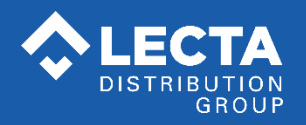

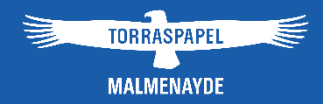

### **Autres services en ligne**

Sur Internet, je peux aussi :

- Consulter mon historique et mes factures
- Télécharger mes tarifs
- Faire un devis (stock ou mill stock)
- Créer des favoris et des commandes-type
- Gérer mes utilisateurs
- Faire des requêtes de service

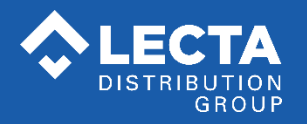

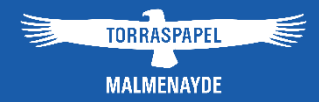

# FAQ :

# questions fréquentes et messages d'erreurs

- **1. Produits mill stock :** j'accède à la gamme mill stock sur Internet suivant les produits référencés dans mon tarif. Pour toute autre demande, je consulte mon interlocuteur commercial.
- **2. Navigation** : je peux aussi commander du mill stock depuis l'onglet « Catalogue » en déroulant le catalogue et en naviguant sur les familles de produits.
- **3. J'ai perdu mon mot de passe :** cliquer sur le lien Mot de passe oublié ? depuis la page d'accueil. Un nouveau mot de passe vous sera envoyé par mail.
- **4. J'ai un problème de paiement par carte bancaire** : contacter la banque ; le problème peut venir du fait que le montant est plafonné.
- **5. Message : « La responsabilité de l'utilisateur interdit l'accès à la vue » :** le profil de l'utilisateur n'est pas créé. Contactez le service Mkg qui fera le nécessaire.
- **6. Message : « Votre commande n'a pu être créée dans le système » :** la tarification n'est pas renseignée correctement. Contactez le service commercial qui fera le nécessaire.
- **7. Dans mon panier, l'un des produits sélectionné n'a pas de remise :**
	- soit le produit a un prix net.

- soit il n'y a pas de remise enregistrée sur ce produit et nous vous remercions alors de contacter votre interlocuteur commercial habituel.

- **8. Les consignes de livraison sont-elles bien prises en compte ?** Oui. Elles sont dans votre profil, à partir du moment où les consignes de livraison d'un destinataire ont bien été signalées à notre service commercial au moment où vous avez demandé la création du destinataire dans notre système.
- **9. Un message de confirmation m'indique que ma commande a bien été enregistrée mais « qu'elle ne peut être livrée pour le moment », que dois je faire?** Appeler votre interlocuteur commercial habituel afin de trouver le plus rapidement possible une solution.
- **10. Qui contacter en cas de problème, demande, suggestion ou question particulière ?**
	- Votre interlocuteur commercial au **0 810 86 77 27**

- **Directement sur le site,** rubrique Service client, par le biais d'une Requête de service ou par mail : marketing@torrasmalme.fr

*Torraspapel Malmenayde, tous droits réservés, les exemples de commandes dans ce manuel sont factices*